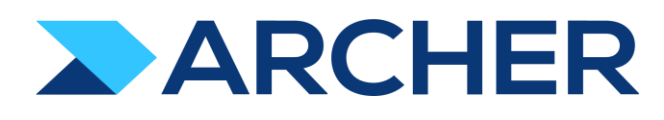

Archer® Exchange

# Authoritative Sources

# Data Import Guide

Archer Platform Version 6.13 and later

#### **Copyright**

#### **Contact Information**

The Archer Community (https://archerirm.community) contains a knowledge base that answers common questions and provides solutions to known problems, product documentation, community discussions, and case management.

#### **Trademarks**

Archer trademarks are trademarks of Archer Technologies LLC or its affiliates ("Archer"). For a list of Archer trademarks, go to https://www.archerirm.com/company/trademarks. Other trademarks are trademarks of their respective owners.

#### **License Agreement**

This software and the associated documentation are proprietary and confidential to Archer Technologies LLC or its affiliates are furnished under license, and may be used and copied only in accordance with the terms of such license and with the inclusion of the copyright notice below. This software and the documentation, and any copies thereof, may not be provided or otherwise made available to any other person. No title to or ownership of the software or documentation or any intellectual property rights thereto is hereby transferred. Any unauthorized use or reproduction of this software and the documentation may be subject to civil and/or criminal liability. This software is subject to change without notice and should not be construed as a commitment by Archer.

#### **Third-Party Licenses**

This product may include software developed by parties other than Archer. The text of the license agreements applicable to third-party software in this product may be viewed on the Archer Community. By using this product, a user of this product agrees to be fully bound by terms of the license agreements.

#### **Note on Encryption Technologies**

This product may contain encryption technology. Many countries prohibit or restrict the use, import, or export of encryption technologies, and current use, import, and export regulations should be followed when using, importing, or exporting this product.

#### **Distribution**

Use, copying, and distribution of any Archer Technologies LLC or its affiliates ("Archer") software described in this publication requires an applicable software license.

Archer believes the information in this publication is accurate as of its publication date. The information is subject to change without notice.

THE INFORMATION IN THIS PUBLICATION IS PROVIDED "AS IS." ARCHER MAKES NO REPRESENTATIONS OR WARRANTIESOF ANY KIND WITH RESPECT TO THE INFORMATION IN THIS PUBLICATION, AND SPECIFICALLY DISCLAIMS IMPLIED WARRANTIES OF MERCHANTABILITY ORFITNESS FORAPARTICULARPURPOSE. CUSTOMER IS SOLELY RESPONSIBLE FOR ENSURING THAT THE INSTALLATION OF THE APPLICATION IS PERFORMED IN A SECURE MANNER. ARCHER RECOMMENDS CUSTOMERS PERFORM A FULL SECURITY EVALUATION PRIOR TO IMPLEMENTATION.

© 2023 Archer Technologies LLC. All rights reserved.

June 2023

# Table of Contents

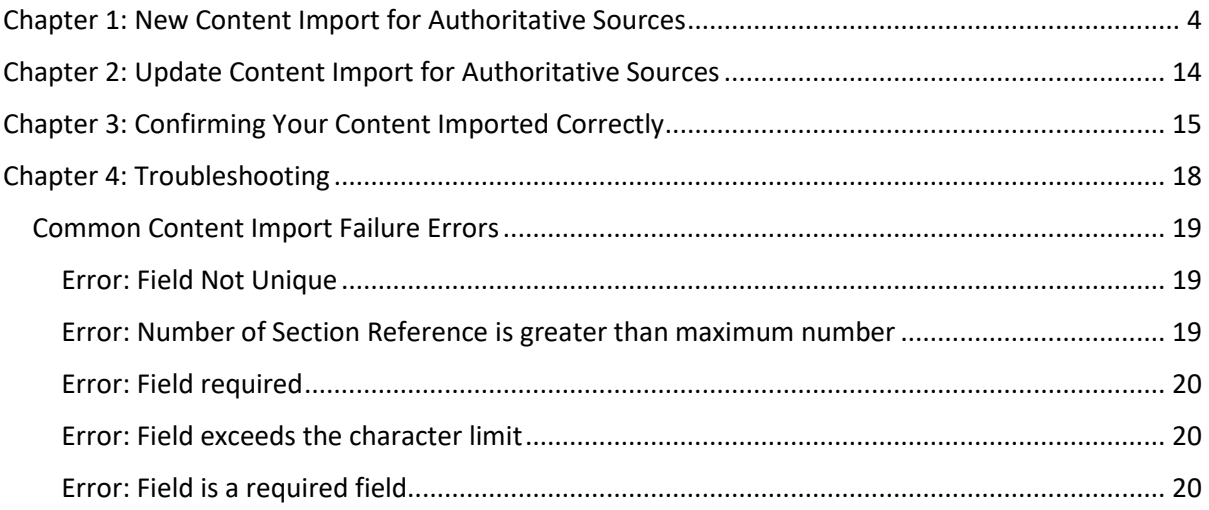

# <span id="page-3-0"></span>Chapter 1: New Content Import for Authoritative Sources

This section covers how to import a new authoritative source into the Authoritative Sources application in Archer.

1. From the Archer navigation bar, click on the wrench icon.

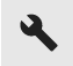

#### 2. Select **Integration**

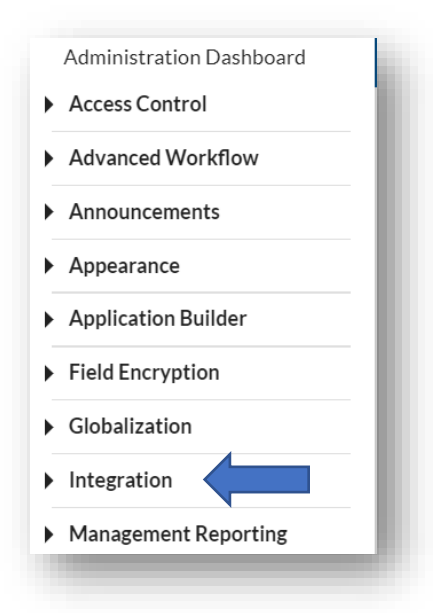

#### 3. Select **Data Imports**

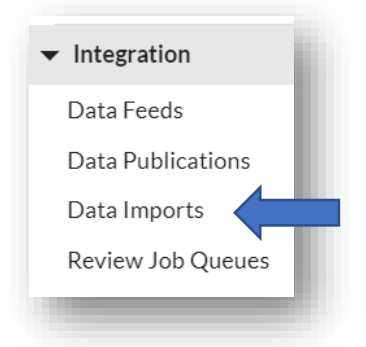

4. Scroll down to Authoritative Sources and select **Source.** 

**Note:** Authoritative Sources must be imported in this order each time: Source, Topic, Section, Sub Section.

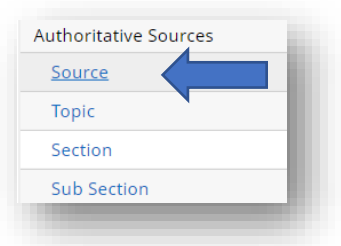

5. Select **Browse**

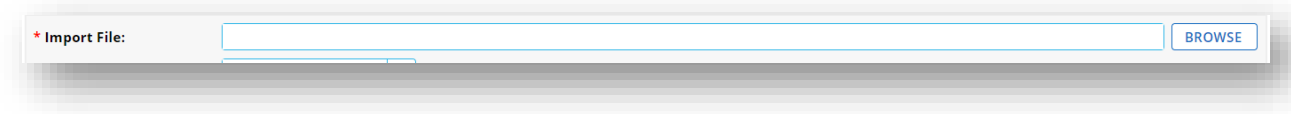

6. Then select the appropriate file (which has \_01\_AuthSrc\_SourceLevel)

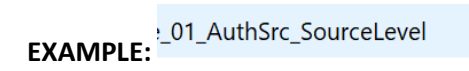

7. Select the **File Contains HTML Formatting** in the HTML Formatting section

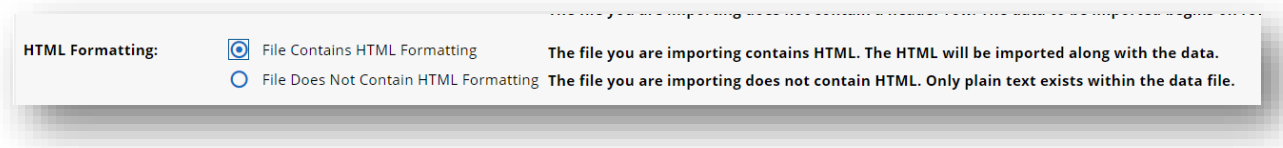

8. Click **Next** in the bottom right corner

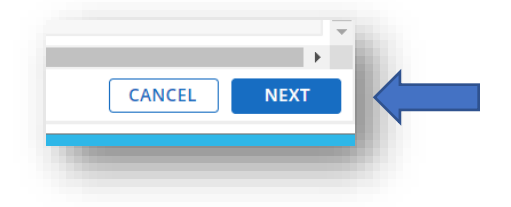

9. Make sure that all import file names and fields match

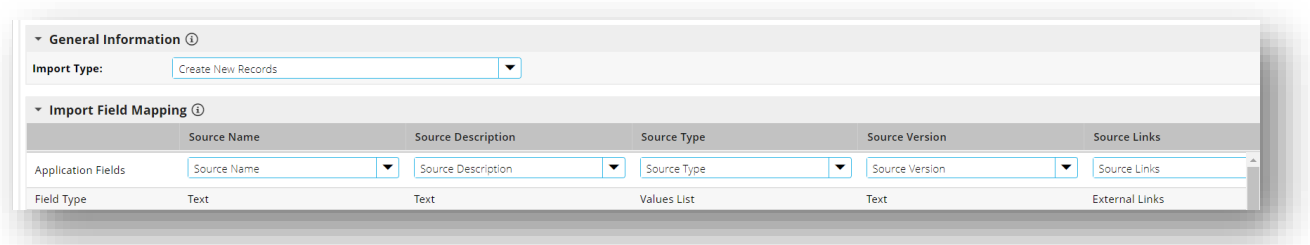

If they do not, please refer to th[e troubleshooting section](#page-17-0) below.

10. Once you click next, make sure that all file names and fields match:

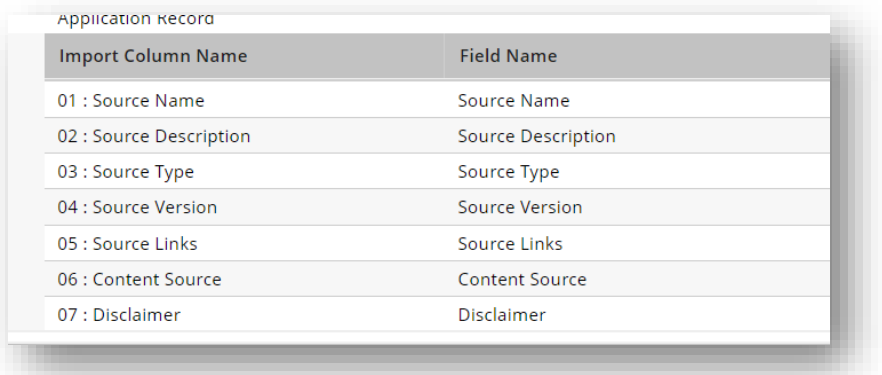

## 11. Select **Import**

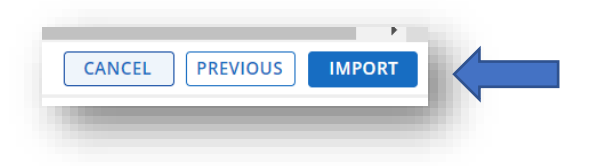

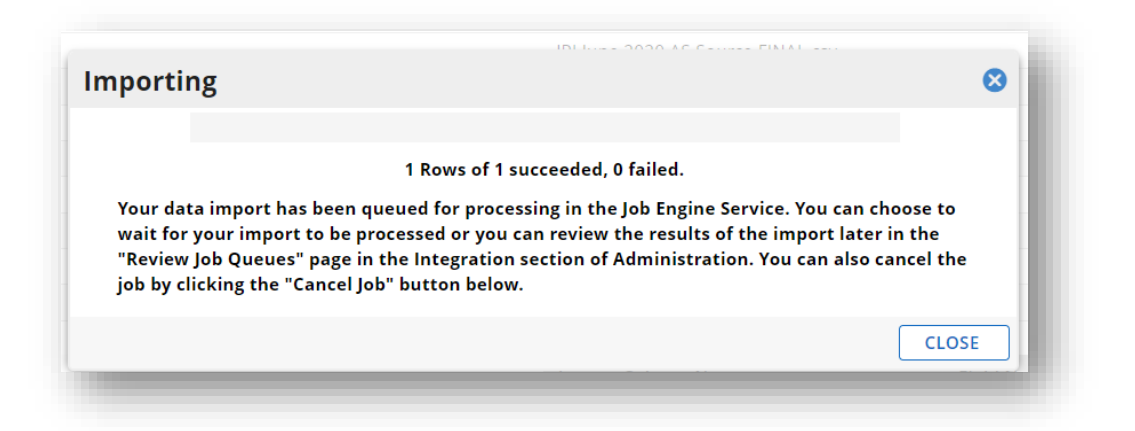

The pop-up window will update to include the number of rows total then the number of rows successfully populated.

*If failure occurs, see the [troubleshooting portion](#page-17-0) at the end of the document.* 

12. Next, repeat this process with the **Topic Level** csv file.

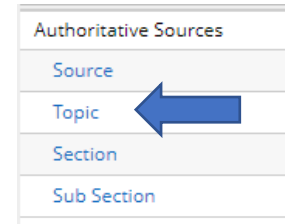

#### 13. **Browse** and select the file that ends with \_02\_AuthSrc\_TopicLevel

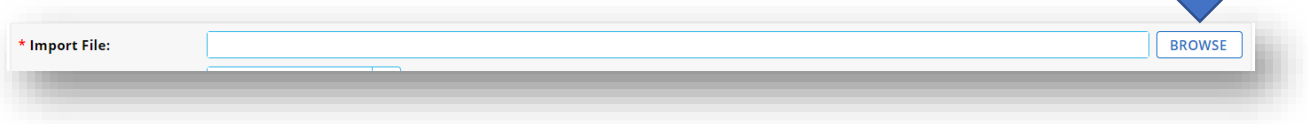

14. Select the **File Contains HTML Formatting** in the HTML Formatting section

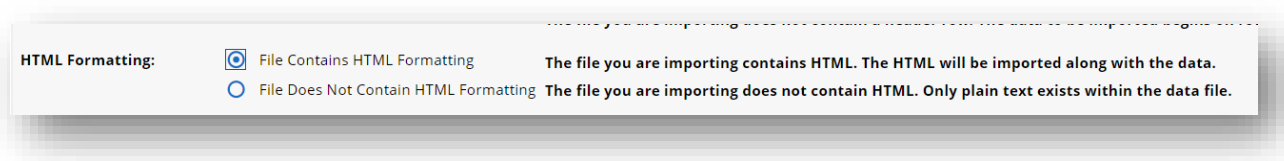

15. Click **Next** in the bottom right corner

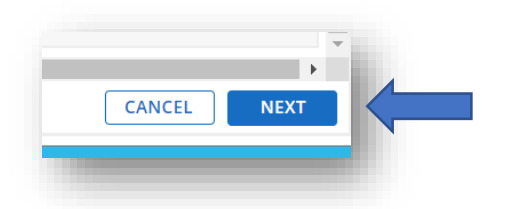

16. Make sure that all import file names and fields match

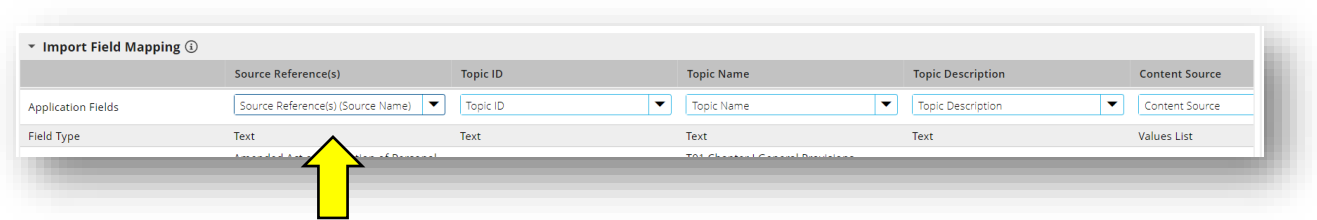

**Note:** For the Topic Level, the Source Reference will always be Source Name. *This is important because it will match up with the Source Level portion of the document.* 

17. Click **Next** in the bottom right corner

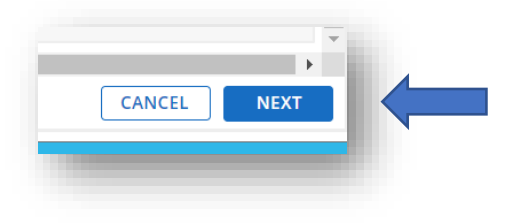

18. Select **Import**

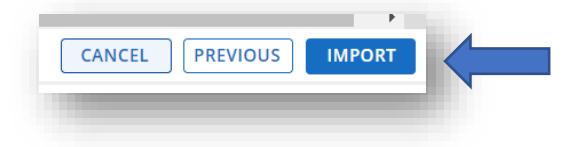

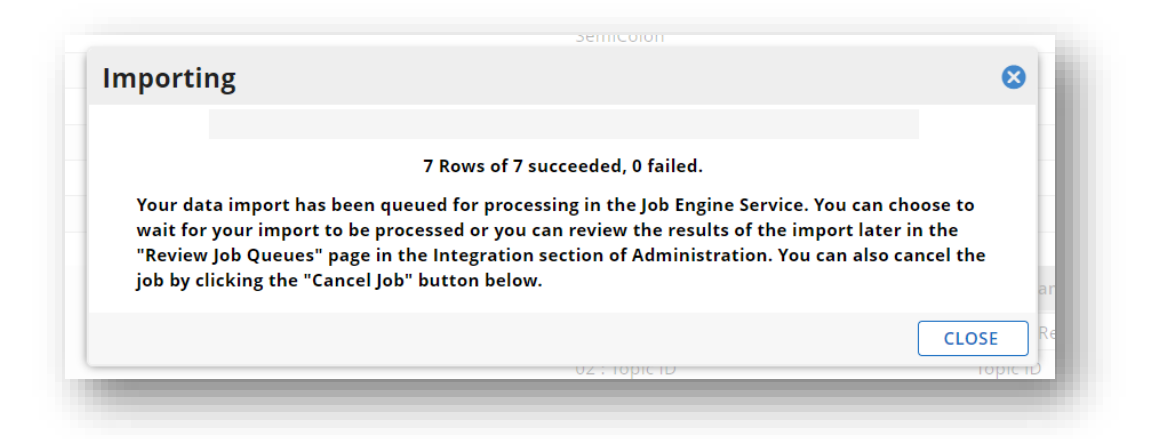

The pop-up window will update to include the number of rows total then the number of rows successfully populated.

*If failure occurs, see the [troubleshooting portion](#page-17-0) at the end of the document.* Then repeat this process with the **Section Level** csv document.

19. Next, repeat this process with the **Section Level** csv file.

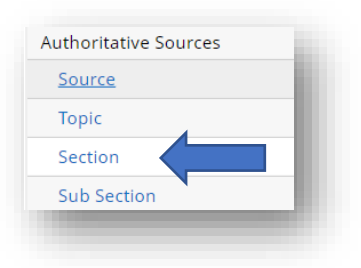

20. **Browse** and select the file that ends with \_03\_AuthSrc\_SectionLevel

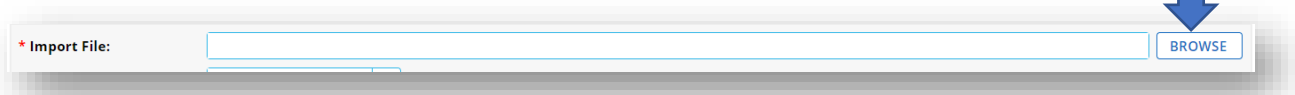

21. Select the **File Contains HTML Formatting** in the HTML Formatting section

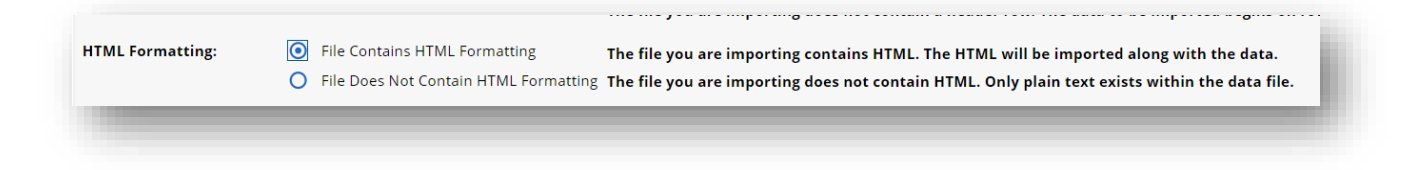

22. Click **Next** in the bottom right corner

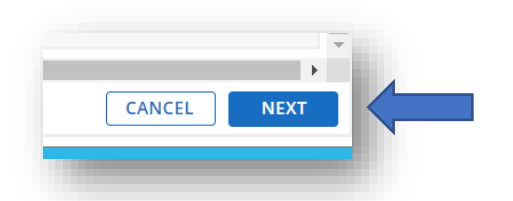

23. Make sure that all import file names and fields match

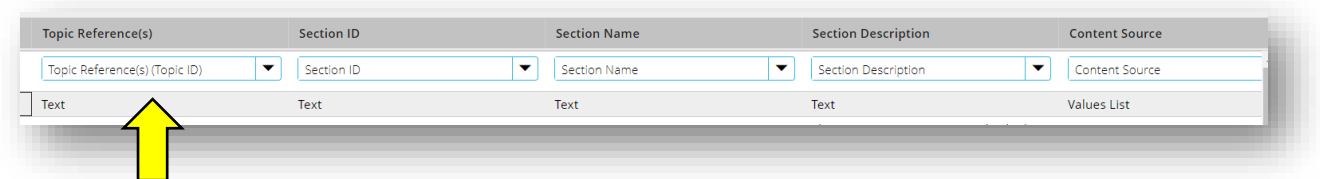

**Note:** For the **Section** level, the **Topic Reference** will always be **Topic ID**. *This is important because it will match up with the Topic Level portion of the document.* 

24. The **Section** level and the **Sub Section** level can have mapping to the **Control Standards** application and/or the **Control Procedures** application. Both of those will map to the ID *(not the name)*.

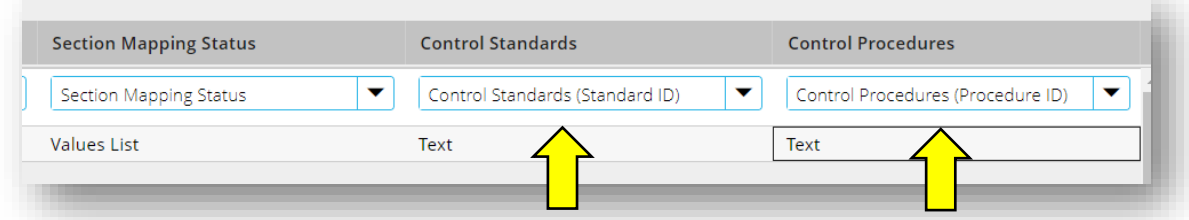

25. Click **Next** in the bottom right corner

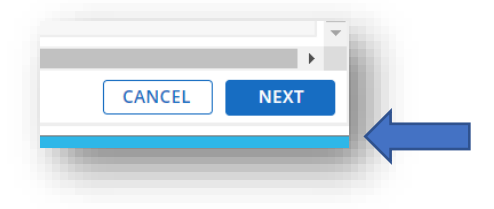

#### 26. Select **Import**

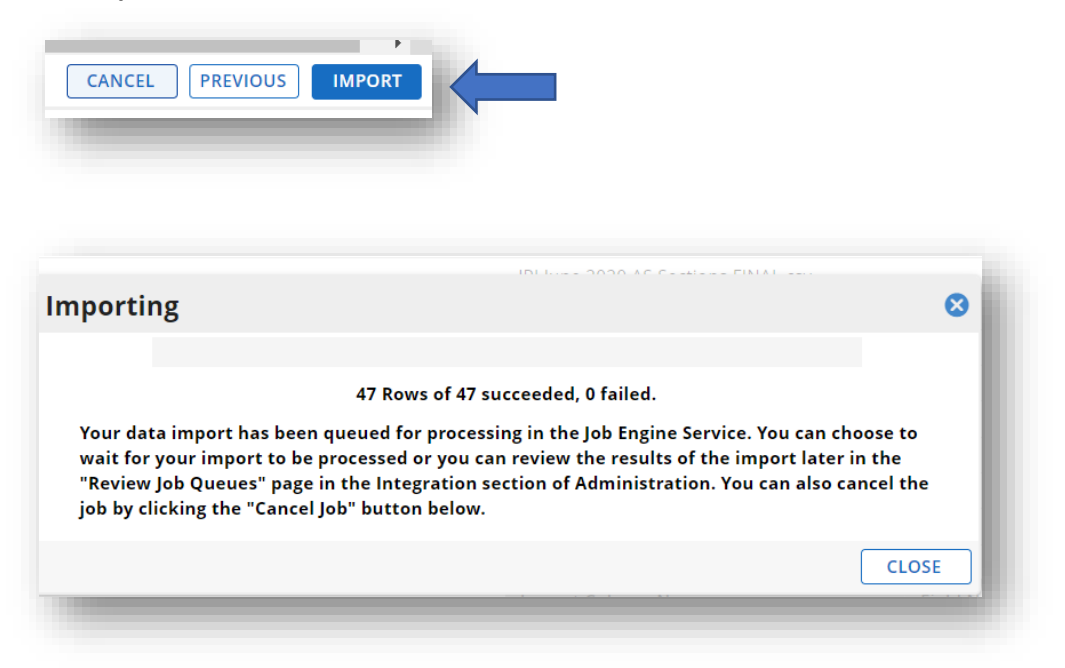

The top up window will update to include the number of rows total then the number of rows successfully populated.

*If failure occurs, see the [troubleshooting portion](#page-17-0) at the end of the document.* 

27. Next, repeat this process with the **Sub Section Level** csv document.

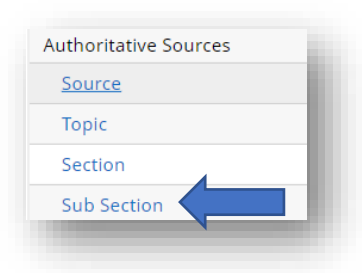

28. **Browse** and select the file that ends with \_04\_AuthSrc\_SubSectionLevel

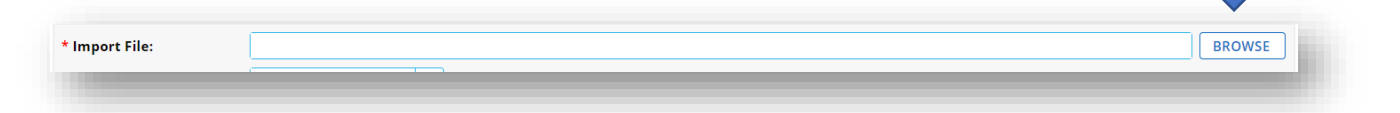

• File Contains HTML Formatting **HTML Formatting:** The file you are importing contains HTML. The HTML will be imported along with the data. O File Does Not Contain HTML Formatting The file you are importing does not contain HTML. Only plain text exists within the data file.

#### 29. Select the **File Contains HTML Formatting** in the HTML Formatting section

#### 30. Click **Next** in the bottom right corner

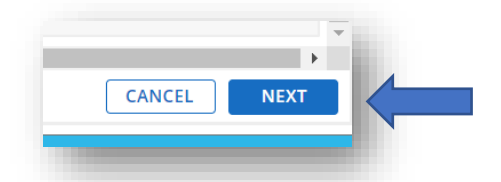

#### 31. Make sure that all import file names and fields match

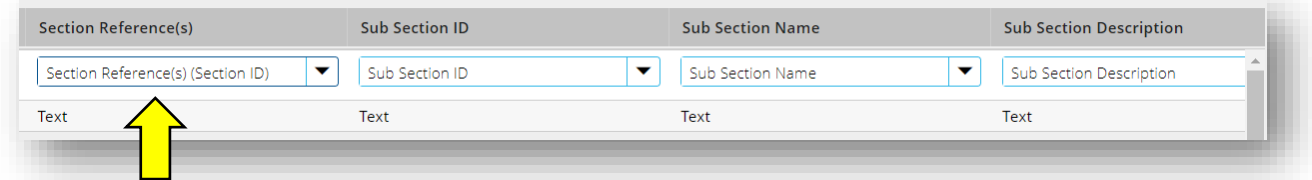

**Note:** For the **Sub Section Level**, the Source Reference will always be Section ID. *This is important because it will match up with the Topic Level portion of the document.* 

32. The **Section Level** and the **Sub Section Level** can have mapping to the control standards application and/or the control procedures application. Both of those will map to the ID *(not the name)*.

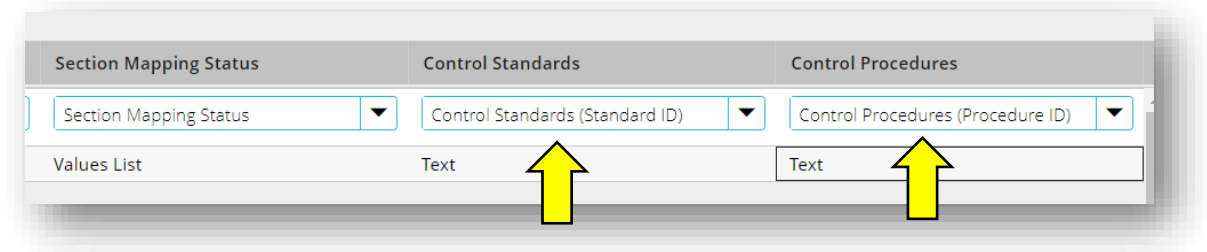

33. Click **Next** in the bottom right corner

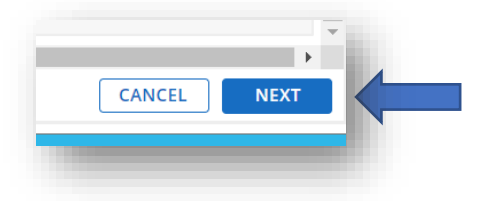

#### 33. Select **Import**

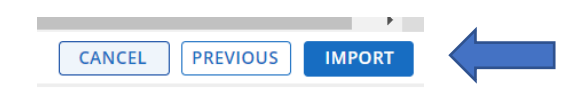

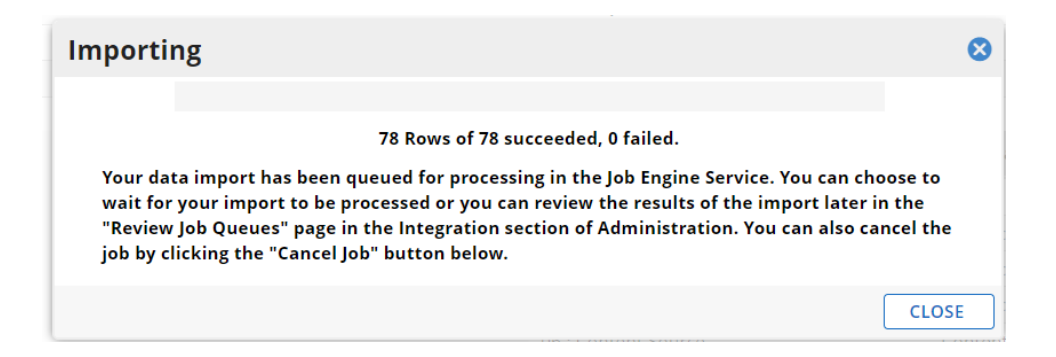

The top up window will update to include the number of rows total then the number of rows successfully populated.

*If failure occurs, see the [troubleshooting portion](#page-17-0) at the end of the document.*

34. After all four sections of the authoritative source have been imported successfully, move on to th[e Confirming Your Content Imported Correctly](#page-14-0) section of this document to confirm everything imported as expected.

# <span id="page-13-0"></span>Chapter 2: Update Content Import for Authoritative Sources

This section covers how to update existing authoritative sources in the Authoritative Sources application in Archer.

**Note:** There is one significant change between creating a new content import and updating an existing content import that occurs in Step 2 of the process.

1. During Step 2 of the import process, change the **Import Type** from *Create New Records* to *Update Existing Records*.

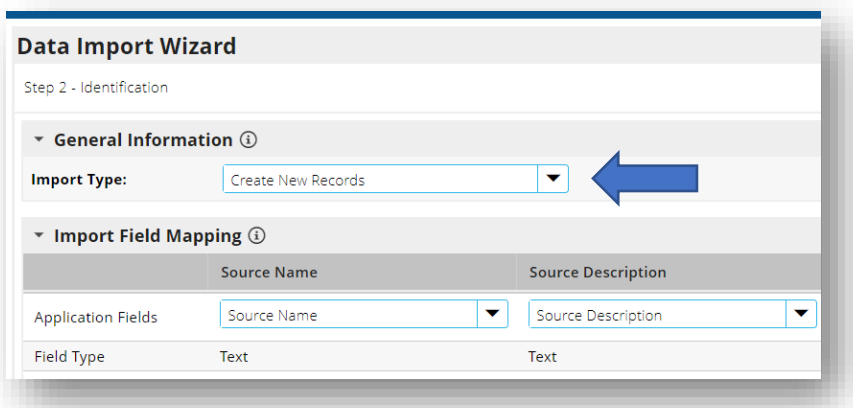

2. Next, update the **Lookup Field** to the section of the authoritative source you want to update.

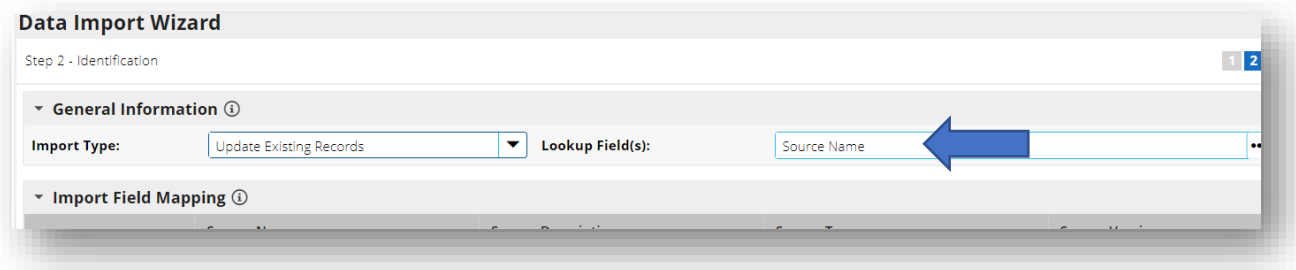

**Note:** The Lookup field will vary based on the section of the content file that is being imported:

- For **Source** files, the Lookup Field will be *Source Name*.
- For **Topic** files, the Lookup Field will be *Topic ID*.
- For **Section** files, the Lookup Field will be *Section ID*.
- For **Sub Section** files, the Lookup Field will be *Sub Section ID*.

# <span id="page-14-0"></span>Chapter 3: Confirming Your Content Imported Correctly

This section covers how to confirm that your authoritative source has imported correctly.

1. In Archer, navigate to the **Regulatory and Corporate Compliance Workspace** and select **Policy Program Management**.

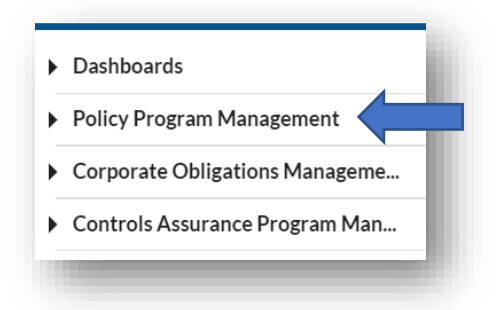

#### 2. Select **Authoritative Sources**

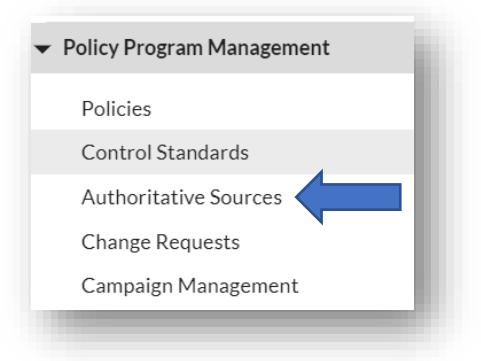

3. Scroll the list of authoritative sources and select the **Source** file name and click the plus sign to expand.

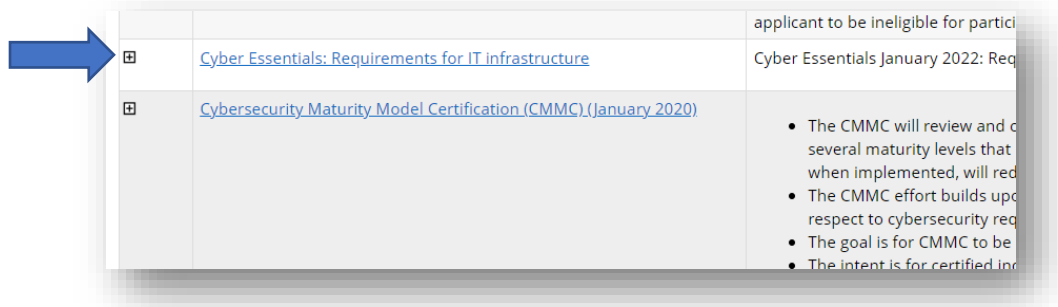

4. You can continue to expand each level by clicking on the plus signs to confirm that the **Source**, **Topic**, **Section**, and **Sub Section** levels are all linked as expected.

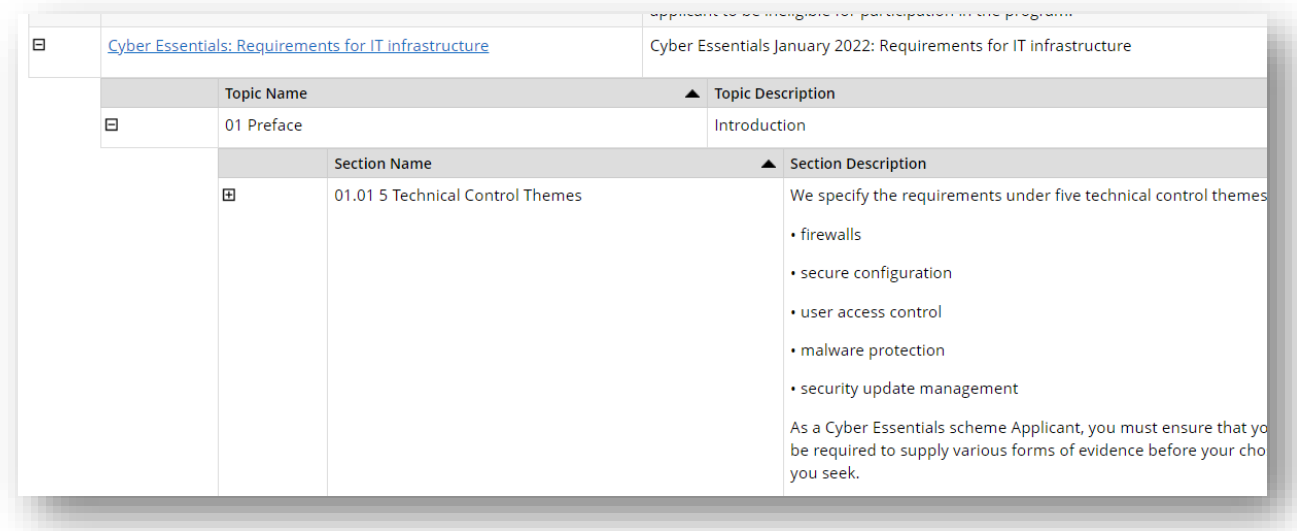

5. Next, you can confirm that your controls mapped as expected. To enter the record, click the **Source** name in blue.

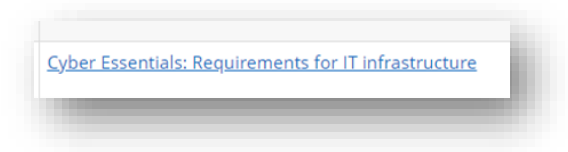

6. This will take you to the **Source** level of the file. From this view, you can confirm the number of Control Standards associated with this authoritative source via the **Number of Control Standards** field.

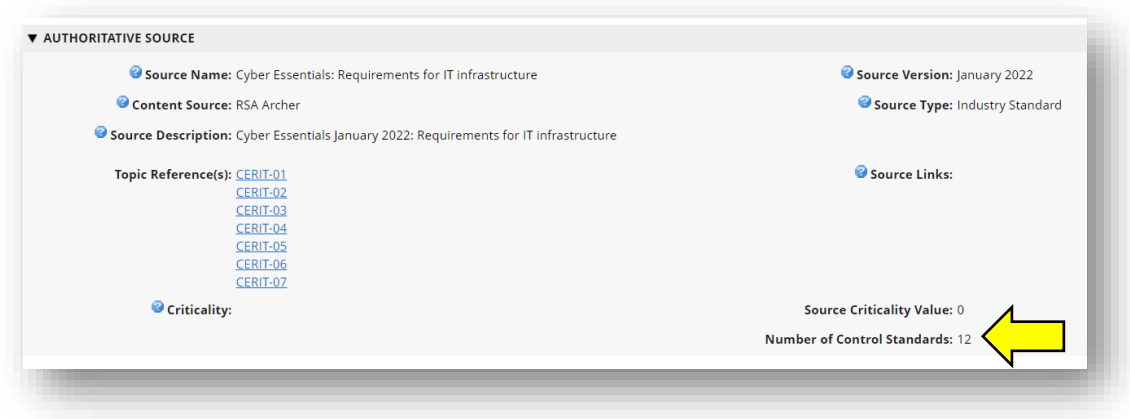

7. To view the control standards and/or control procedures that are linked to the authoritative source, navigate to the mapped **Section** or **Sub Section** levels of the authoritative source record, and select the **Control Mappings** tab.

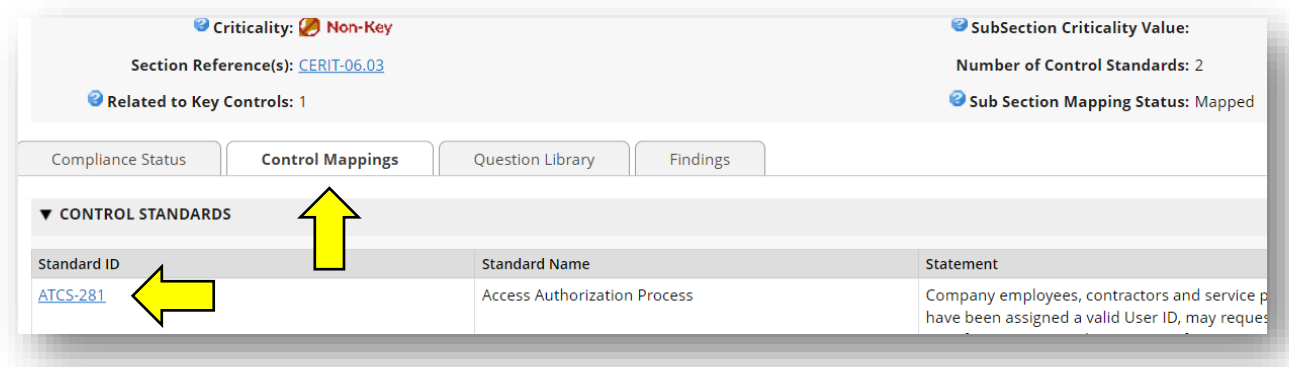

# <span id="page-17-0"></span>Chapter 4: Troubleshooting

This section covers common troubleshooting scenarios when importing authoritative sources into Archer.

1. When importing content into Archer, you may encounter a notification that your import has failed. Select the **Detail** button to get more details about the specific type of failure.

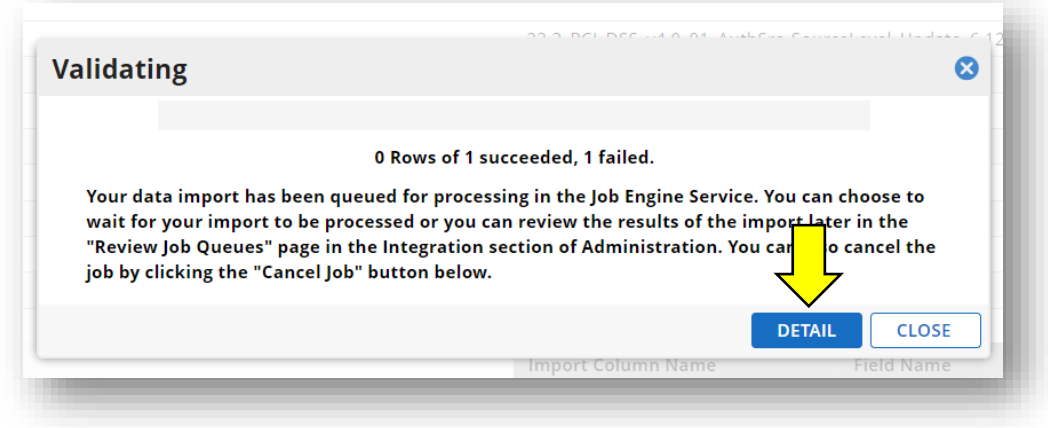

2. Next, a **Run Detail** report will display with additional information about the import error(s).

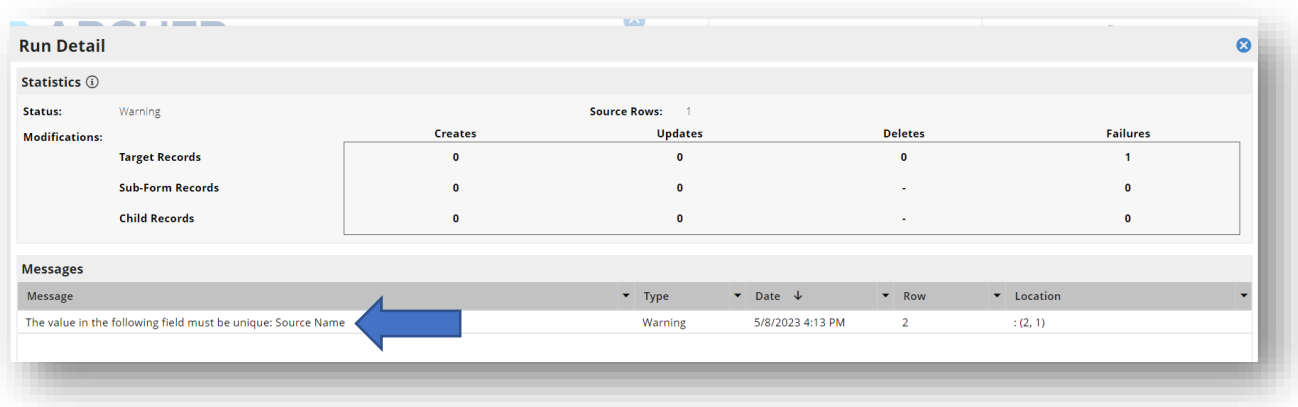

## <span id="page-18-0"></span>Common Content Import Failure Errors

#### <span id="page-18-1"></span>Error: Field Not Unique

If the "field must be unique" appears this indicates that the file name already exists. This can happen at any level: Source, Topic, Section, or Sub Section.

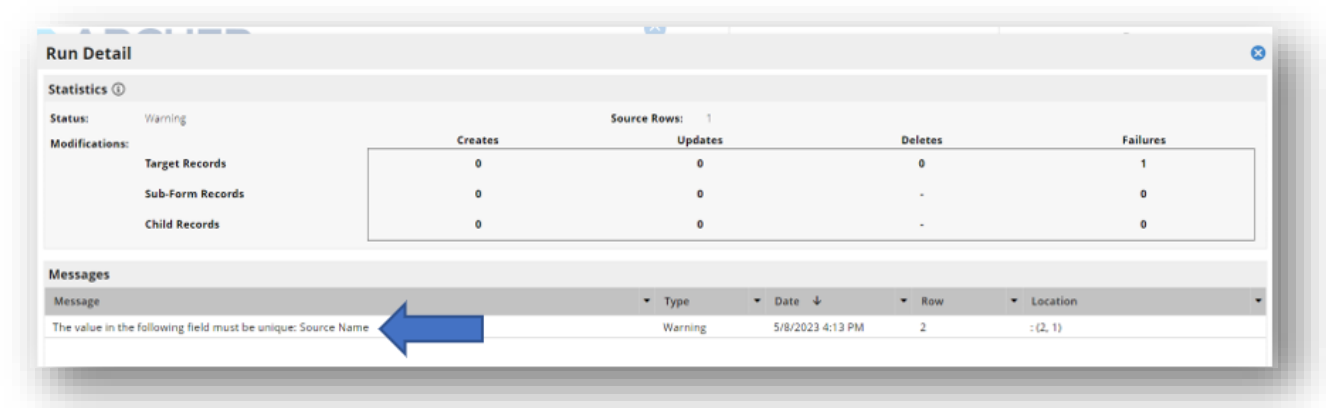

To import this data correctly, go back through the import process, but in Step 2: select **Update Existing Records** and then the correct corresponding mapping as outlined in the [Update Content Import for](#page-13-0)  [Authoritative Sources](#page-13-0) section of this document.

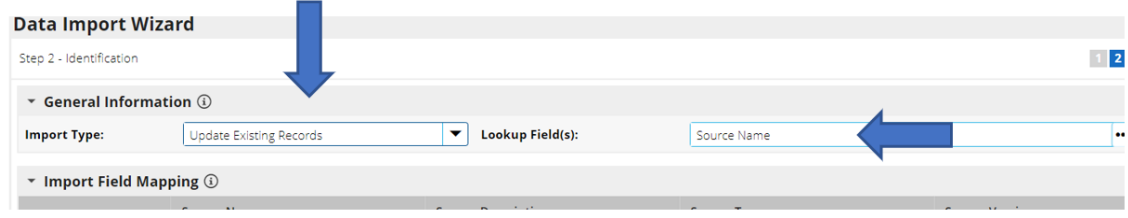

#### <span id="page-18-2"></span>Error: Number of Section Reference is greater than maximum number

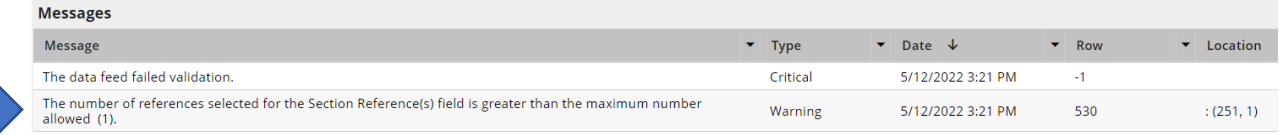

Here the data import needs correcting. If this happens, please reach out to your Archer Admin.

# <span id="page-19-0"></span>Error: Field required

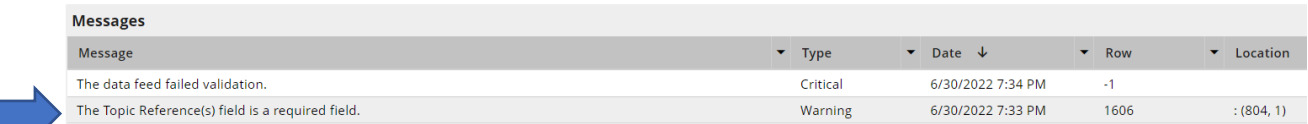

Here the data import needs correcting. If this happens, please reach out to your Archer Admin.

## <span id="page-19-1"></span>Error: Field exceeds the character limit

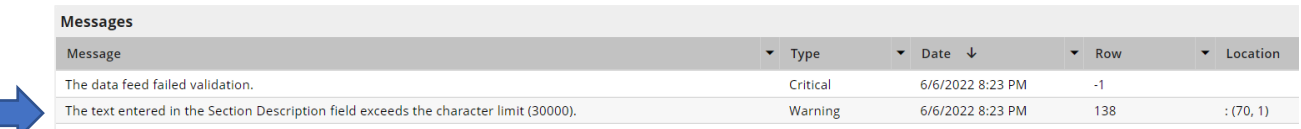

Here the data import needs correcting. If this happens, please reach out to your Archer Admin.

# <span id="page-19-2"></span>Error: Field is a required field

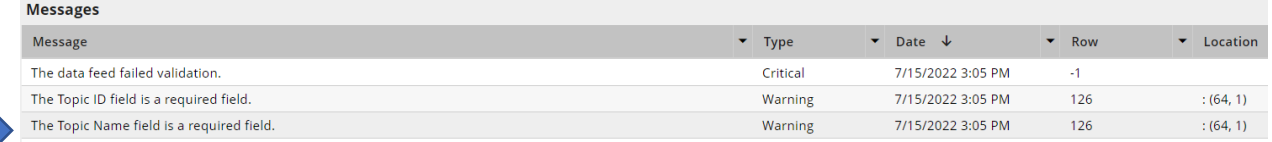

Here the data import needs correcting. If this happens, please reach out to your Archer Admin.